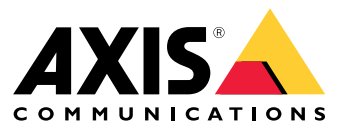

User manual

## Informacje <sup>o</sup> rozwiązaniu

## Informacje <sup>o</sup> rozwiązaniu

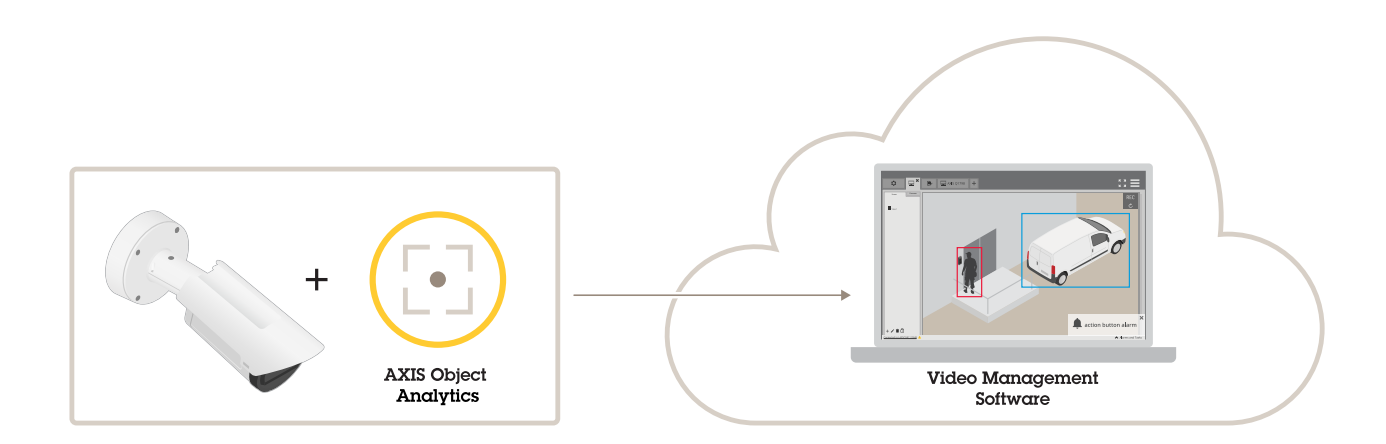

## **Informacje <sup>o</sup> aplikacjach**

AXIS Object Analytics wykrywa, kategoryzuje i liczy poruszające się obiekty, szczególnie ludzi i pojazdy. Można ustawić różne scenariusze <sup>z</sup> odmiennymi warunkami detekcji, np. obiekty, które poruszają się lub pozostają nieruchome przez czas dłuższy niż ustawiony we wstępnie określonej strefie lub które przekroczą określoną linię. Po wykryciu lub policzeniu obiektów urządzenia sieciowe Axis lub oprogramowanie firm trzecich mogą wykonać różne operacje: nagrać wideo, odtworzyć automatyczną wiadomość lub wysłać alert do pracowników ochrony.

Uwagi

### Uwagi

Aby kamera zapewniała najlepsze rezultaty, musi być prawidłowo zainstalowana. Występują różne wymagania dotyczące sceny, obrazu oraz obiektów. Uwagi zawarte <sup>w</sup> tym rozdziale mają charakter ogólny. Zagadnienia dotyczące konkretnych produktów są omówiona <sup>w</sup> ich instrukcjach obsługi dostępnych na stronie *[help.axis.com](https://help.axis.com)*.

Ta ilustracja prezentuje prawidłowo zamontowaną kamerę.

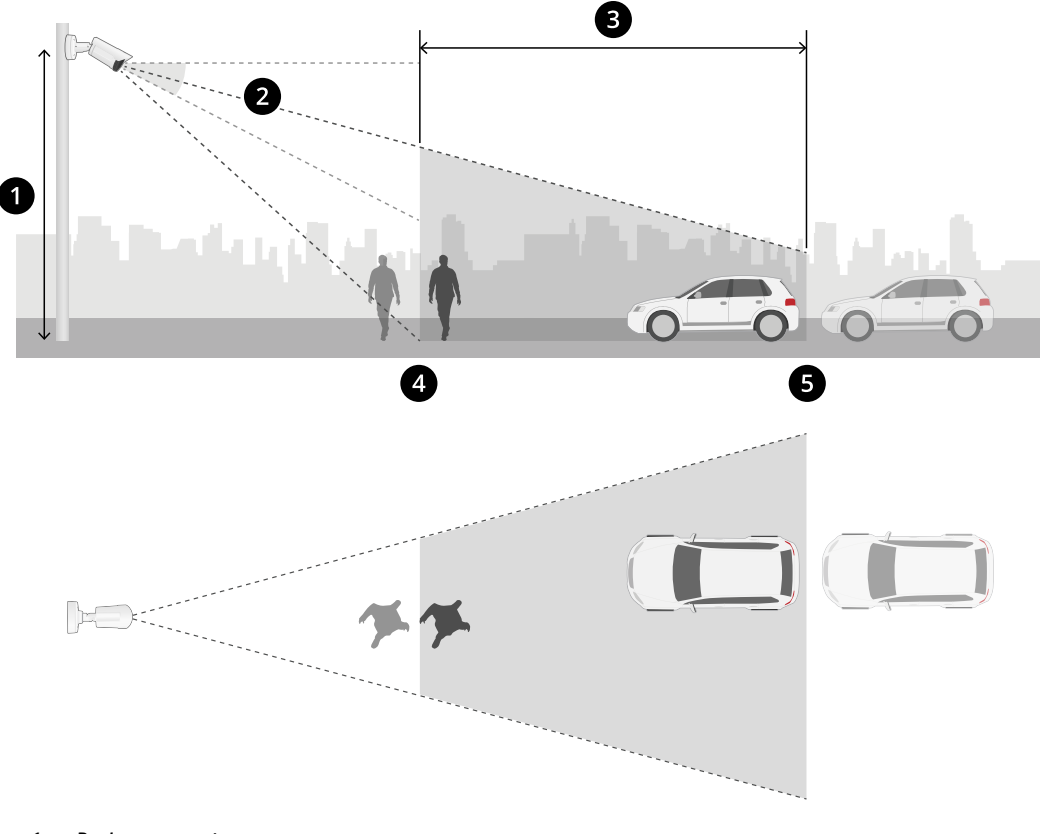

- *1 Poziom montażu*
- *2 Pochylenie*
- *3 Strefa detekcji*
- *4 Minimalnej odległości detekcji*
- *5 Maksymalnej odległości detekcji*

#### **Pozycja montażowa**

Jeśli kamera zostanie zamontowana <sup>w</sup> taki sposób, że będzie skierowana <sup>w</sup> dół, utrudni to aplikacji klasyfikowanie obiektów.

#### **Pochylenie**

Kamera musi być zorientowana <sup>w</sup> stronę podłoża pod odpowiednim kątem, tak aby środek obrazu znalazł się pod linią horyzontu. Kamerę należy zamontować <sup>w</sup> taki sposób, aby minimalna odległość detekcji przekraczała połowę wysokości montażowej kamery (*minimalna odległość detekcji <sup>&</sup>gt; wysokość montażowa kamery/2*).

**Obszar detekcji**

### Uwagi

Punkt obiektu detekcji musi znajdować się <sup>w</sup> obrębie obszaru detekcji. Punkt detekcji osoby to jej stopy, <sup>a</sup> punkt detekcji pojazdu znajduje się na jego środku.

### **Maksymalnej odległości detekcji**

Maksymalna odległość detekcji zależy od następujących czynników:

- Typ i model kamery
- Obiektyw kamery. Większy zasięg obiektywu zapewnia większą odległość detekcji.
- Warunki pogodowe. Na dokładność i odległość detekcji mogą wpływać np. intensywne opady deszczu lub śniegu.
- •Oświetlenie. Niedostateczne oświetlenie może wpłynąć na dokładność i zasięg detekcji.
- •Obciążenie kamery

Zalecamy skorzystanie <sup>z</sup> aplikacji AXIS Site Designer <sup>w</sup> celu ustalenia maksymalnej odległości detekcji dla różnych modeli kamer <sup>w</sup> lokalizacji.

### **Obrót**

Kąt obrotu kamery musi być niemal równy zeru. Oznacza to, że obraz powinien być równy <sup>z</sup> horyzontem.

### **Pole widzenia**

Kamera musi mieć stałe pole widzenia.

### **Drgania**

Aplikacja dopuszcza niewielkie drgania kamery, ale najlepsze efekty uzyskuje się wtedy, gdy kamera nie jest narażona na drgania.

### **Wielkość obiektu**

Aby człowiek został wykryty, minimalna wysokość wynosi 4% całkowitej wysokości obrazu. W przypadku pojazdu minimalna wysokość wynosi 3% całkowitej wysokości obrazu. Wymaga to jednak idealnych warunków obrazu i braku przeszkód <sup>w</sup> polu widzenia. Aby ograniczyć do minimum ryzyko niewykrycia obiektu, zalecana jest wysokość co najmniej 8% <sup>w</sup> przypadku ludzi i 6% <sup>w</sup> przypadku pojazdów.

### **Widoczność obiektów**

Dokładność detekcji może ulec pogorszeniu:

- jeśli obiekty są widoczne tylko częściowo, np. <sup>z</sup> powodu liści. Szczególnie ważne jest, aby widoczne były cechy (i ) charakterystyczne, takie jak nogi czy koła.
- •gdy scena zawiera dużo obiektów nakładających się na siebie. Na przykład przy dużym natężeniu ruchu lub na parkingu.

### **Contrast (Kontrast)**

### Uwagi

Niezbędny jest pewien poziom kontrastu pomiędzy obiektami <sup>a</sup> tłem. Mgła, bezpośrednie światło skierowane <sup>w</sup> stronę kamery lub nadmierny szum na obrazie mogą powodować problemy <sup>z</sup> kontrastem. Aby go poprawić, można zwiększyć poziom oświetlenia i dostosować ustawienia obrazu.

- • W przypadku korzystania <sup>z</sup> kamery do rejestracji obrazu <sup>w</sup> dzień i <sup>w</sup> nocy ze sztucznym oświetleniem zalecamy, aby jego natężenie wynosiło co najmniej 50 luksów <sup>w</sup> całym obszarze detekcji.
- • W przypadku korzystania <sup>z</sup> wbudowanego oświetlenia <sup>w</sup> podczerwieni maksymalna odległość detekcji zależy od kamery i otoczenia.

#### **Oczekiwany ruch obiektów <sup>w</sup> scenie**

Obiekty zbliżające się do kamery w linii prostej muszą poruszać się przez dłuższy czas, zanim zostaną wykryte, w przeciwieństwie do

j.

obiektów poruszających się prostopadle do pola widzenia kamery.

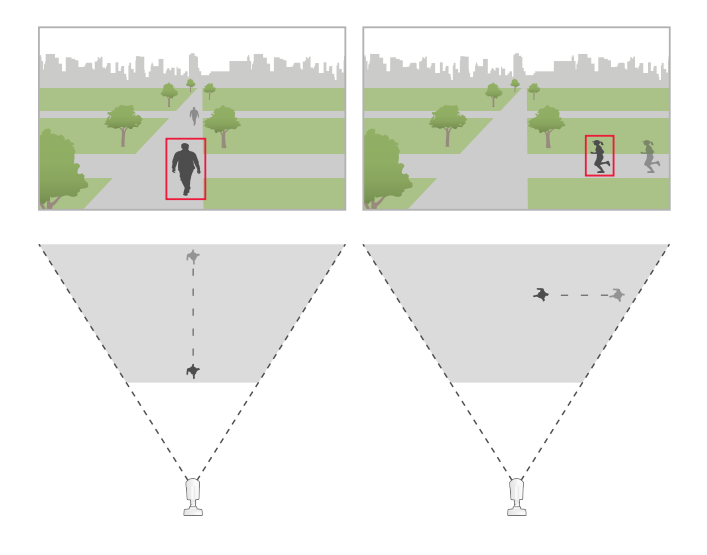

#### **Ludzka poza**

Ludzie muszą poruszać się <sup>w</sup> pozycji pionowej.

### **Ruch obiektu**

Obiekty muszą poruszać się <sup>w</sup> obrębie sceny przez co najmniej 2 sekundy.

### **Zalecane ustawienia obrazu**

Zalecamy włączenie Forensic WDR i korekcji dystorsji beczkowatej przed rozpoczęciem korzystania <sup>z</sup> aplikacji, jeśli kamera jest wyposażona <sup>w</sup> te funkcje.

## Uwagi

*Obraz po prawej stronie to przykład dystorsji beczkowatej. Dystorsja beczkowata to efekt obiektywu, wprzypadku którego linie proste stają się coraz bardziej zagięte bliżej krawędzi klatki.*

### **Warunki powodujące opóźnienie lub brak detekcji**

#### Uwaga

Te warunki nie dotyczą kamer <sup>z</sup> funkcją syntezy wideo i radaru.

- Mgła
- Światło skierowane na kamerę
- Niewystarczające oświetlenie
- Nadmierny szum na obrazie

#### **Sytuacje, które mogą wyzwalać fałszywe alarmy**

- Częściowo zakryte osoby lub pojazdy. Na przykład mała furgonetka wyjeżdżająca zza budynku może wyglądać jak osoba, ponieważ pojazd jest wysoki i wąski.
- Owady na obiektywie kamery. Kamery rejestrujące obraz <sup>w</sup> dzień i <sup>w</sup> nocy oraz kamery <sup>z</sup> oświetleniem <sup>w</sup> podczerwieni Î. przyciągają owady i pająki.
- $(i)$  Reflektory przejeżdżających pojazdów i ulewny deszcz. •
- •Zwierzęta wielkości człowieka.
- (i) • Silne oświetlenie powodujące powstawanie cieni.

### <span id="page-6-0"></span>Rozpoczynanie pracy

### Rozpoczynanie pracy

- 1. Zaloguj się <sup>w</sup> interfejsie urządzenia jako administrator i przejdź do menu **Settings <sup>&</sup>gt; Apps <sup>&</sup>gt; AXIS Object Analytics (Ustawienia <sup>&</sup>gt; Aplikacje <sup>&</sup>gt; AXIS Object Analytics)**.
- 2. Uruchom aplikację i kliknij przycisk **Open (Otwórz)**.
- 3. Na ekranie powitalnym kliknij opcję **Step-by-step (Krok po kroku)** aby postępować zgodnie <sup>z</sup> zalecaną procedurą konfiguracji.
- 4. W oknie **Considerations (Uwagi)** przeczytaj informacje.
- 5. Kliknij **<sup>+</sup> New scenario (Dodaj nowy scenariusz)**.
- 6. Wybierz funkcję scenariusza:
	- **Object in area (Obiekt <sup>w</sup> obszarze)**: Wykrywa i klasyfikuje obiekty poruszające się wewnątrz zdefiniowanego obszaru.
	- **Przekroczenie linii**: Wykrywanie i klasyfikowanie obiektów przekraczających zdefiniowaną linię.
	- **Czas przebywania na obszarze**: Wykrywanie i klasyfikowanie obiektów pozostających zbyt długo <sup>w</sup> strefie.
	- **Zliczanie obiektów przekraczających linię**: Zliczanie i klasyfikowanie obiektów przekraczających zdefiniowaną linię.
	- **Frekwencja <sup>w</sup> obszarze**: Klasyfikowanie i szacowanie obiektów <sup>w</sup> określonym obszarze <sup>w</sup> danym czasie.
	- **Ruch <sup>w</sup> obszarze**: Wykrywanie wszelkiego obiektów wszelkiego typu poruszających się <sup>w</sup> zdefiniowanym obszarze.
	- **Ruch przecinający linię**: Wykrywanie wszelkiego rodzaju obiektów przekraczających zdefiniowaną linię.

Aby dowiedzieć się więcej <sup>o</sup> różnych scenariuszach, zobacz *Scenariusze [dotyczące](#page-18-0) obszaru na stronie [19](#page-18-0)* i *[Scenariusze](#page-21-0) przekroczenia linii na [stronie](#page-21-0) [22](#page-21-0)*.

7. Wybierz typ obiektu, który ma być wykrywany przez aplikację.

Więcej informacji <sup>o</sup> *[Klasyfikacja](#page-18-0) obiektów na stronie [19](#page-18-0)*.

- 8. W przypadku kamer PTZ można wybrać opcję ograniczenia detekcji do wstępnie ustawionej pozycji. Wybierz ją <sup>z</sup> listy.
- 9. Skonfiguruj scenariusz.

Aby dowiedzieć się, jak dostosować domyślną linię lub obszar detekcji, przejdź do *[Dopasowywanie](#page-8-0) wirtualnej granicy lub [obszaru](#page-8-0) na stronie [9](#page-8-0)* .

10. Sprawdź ustawienia i kliknij przycisk **Finish (Zakończ)**.

Jeden scenariusz jest już gotowy. Aby zmienić jego nazwę lub go zmodyfikować, kliknij przycisk **Open (Otwórz)**.

Aby utworzyć więcej scenariuszy, kliknij przycisk **<sup>+</sup> New scenario (Dodaj nowy scenariusz)**.

## Rozpoczynanie pracy

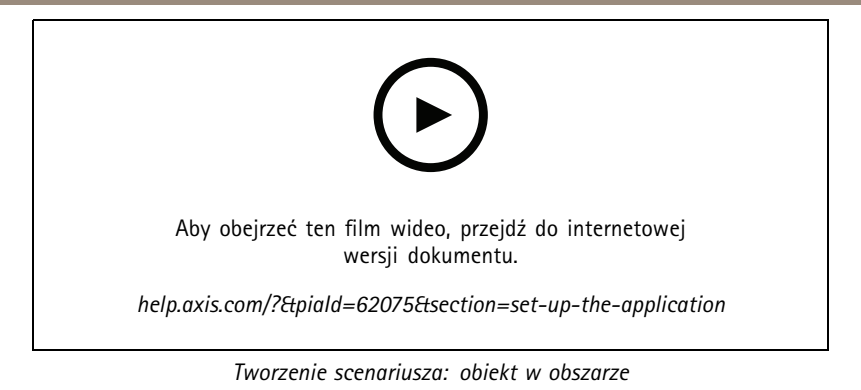

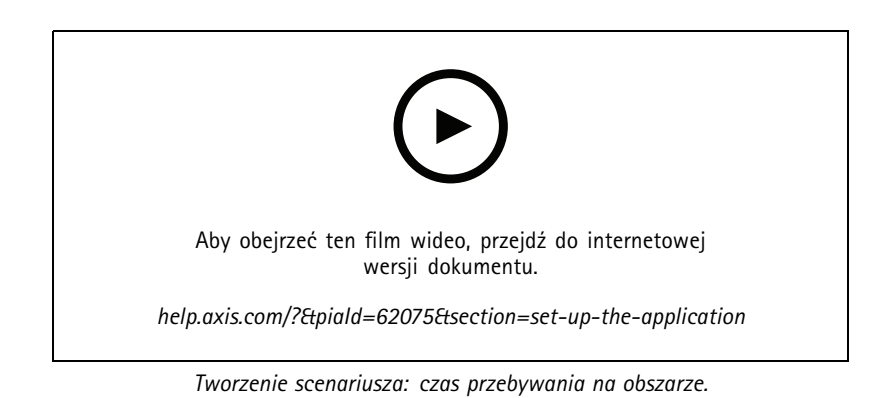

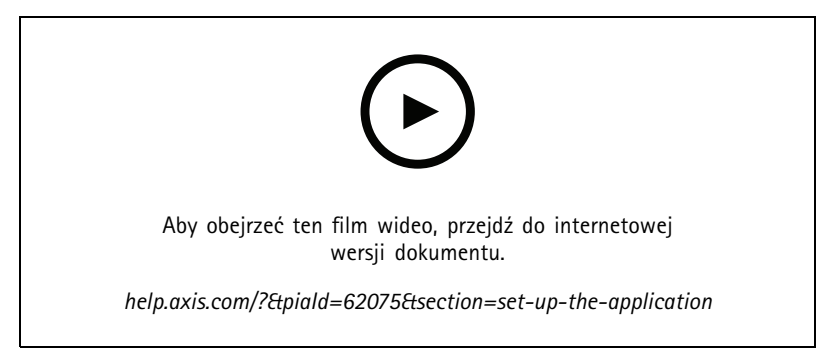

*Tworzenie scenariusza: frekwencja <sup>w</sup> obszarze.*

### <span id="page-8-0"></span>Rozpoczynanie pracy

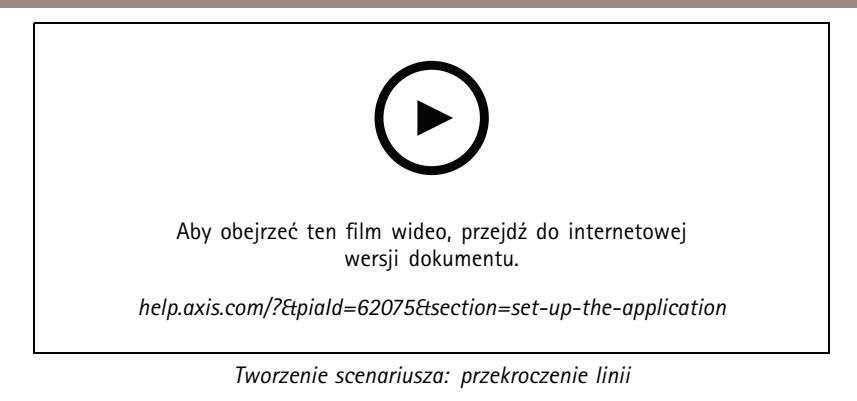

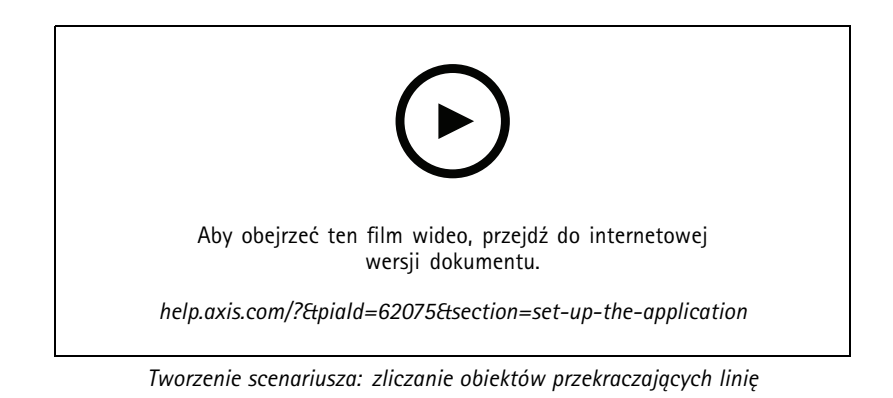

### **Dopasowywanie wirtualnej granicy lub obszaru**

- Aby zmienić kształt wirtualnej granicy lub obszaru, kliknij i przeciągnij jeden <sup>z</sup> punktów kotwiczenia.
- Aby przesunąć wirtualną granicę lub obszar, kliknij i przeciągnij.
- Aby usunąć narożnik, kliknij go prawym przyciskiem myszy.

### **Wirtualna granica**

- • Aby zmienić kierunek, wktórym obiekty powinny się poruszać, żeby zostały wykryte, wybierz kolejno opcje **Scene <sup>&</sup>gt; Change trigger direction (Scena <sup>&</sup>gt; Zmień kierunek wyzwalania)**. Czerwone strzałki obok granicy wskazują bieżący kierunek alarmu. Działania wyzwalają się, gdy obiekty przekraczają granicę <sup>w</sup> kierunku wskazywanym przez strzałki.
- Aby przywrócić domyślny rozmiar wirtualnej granicy, kliknij **Scene <sup>&</sup>gt; Reset line (Scena <sup>&</sup>gt; Resetuj granicę)**.
- • Jeśli wirtualna granica została zmodyfikowana <sup>w</sup> istniejącym scenariuszu, można skopiować do nowego scenariusza kształt, położenie i kierunek przekroczenia granicy wyzwalający alarm. Aby skopiować wirtualną granicę, przejdź do menu **Copy virtual line from an existing scenario (kopiuj wirtualną granicę <sup>z</sup> istniejącego scenariusza)**, <sup>a</sup> następnie wybierz scenariusz <sup>z</sup> listy rozwijanej.

#### **Obszar**

- • Aby utworzyć obszar wewnątrz strefy detekcyjnej, wktórym chcesz zablokować wykrywanie obiektów, kliknij opcję **Scene <sup>&</sup>gt; <sup>+</sup> Add exclude area (Scena <sup>&</sup>gt; Dodaj strefę wykluczenia)**.
- Jeśli <sup>w</sup> istniejącym scenariuszu zostanie zmieniona strefa detekcyjna, można skopiować jej kształt i położenie do nowego scenariusza. Aby skopiować strefę detekcyjną, otwórz menu **Copy area of interest from an existing scenario (Kopiuj obszar zainteresowania <sup>z</sup> istniejącego scenariusza)** <sup>i</sup> wybierz scenariusz <sup>z</sup> listy rozwijanej

### <span id="page-9-0"></span>Konfigurowanie aplikacji

## Konfigurowanie aplikacji

### **Modyfikowanie scenariusza**

Aby zmodyfikować scenariusz, kliknij przycisk **Scenarios (Scenariusze),** <sup>a</sup> następnie kliknij polecenie **Open (Otwórz)** <sup>w</sup> karcie scenariusza.

**Wszystkie rodzaje scenariuszy**:

- Aby zmienić nazwę scenariusza, kliknij .
- Aby zmienić typ obiektów, które mają być wykrywane, kliknij **Triggering objects (Obiekty wyzwalające alarm)**.
- Aby dopasować wirtualną granicę lub obszar, kliknij opcję **Scene (Scena)**.

**W przypadku scenariuszy dla czasu przebywania <sup>w</sup> obszarze**:

•Gdy w interfejsie WWW urządzenia tworzysz regułę zawierającą działanie z opcją "...while the rule is active (...kiedy reguła jest aktywna)", można użyć zaawansowanego ustawienia **Keep the rule active as long as the object is tracked (Zachowaj aktywną regułę, dopóki obiekt jest śledzony)**. Wtedy reguła będzie pozostawała aktywna przez cały czas, gdy obiekt jest śledzony i znajduje się <sup>w</sup> strefie detekcyjnej, <sup>a</sup> nie tylko przez czas trwania alarmu.

Przykład konfigurowania odpowiednich ustawień opisano <sup>w</sup> punkcie *[Nagrywanie](#page-13-0) obrazu wideo, gdy człowiek zbyt długo [przebywa](#page-13-0) <sup>w</sup> danym obszarze na stronie [14](#page-13-0)*.

**W przypadku scenariuszy dla zliczania obiektów przekraczających linię**:

- • Aby resetować licznik codziennie, kliknij **Crossline counting (Zliczanie obiektów przekraczających linię)** <sup>i</sup> włącz opcję **Reset counts at midnight (Resetuj licznik <sup>o</sup> północy)**.
- • Aby zresetować licznik raz, kliknij **Crossline counting (Zliczanie obiektów przekraczających linię)**, <sup>a</sup> następnie kliknij **Reset counts (Resetuj licznik)**.

### Uwaga

Bez względu na rodzaj używanego zasobu aplikacja przechowuje dane zliczania przez 35 dni.

• Aby wysyłać zdarzenia <sup>z</sup> danymi zliczania <sup>w</sup> jednominutowych odstępach, włącz **Event interval (Odstępy między zdarzeniami)**.

**W przypadku scenariuszy dla frekwencji <sup>w</sup> obszarze**:

- • Aby wyzwalać działania na podstawie poziomów zajętości <sup>w</sup> obszarze zainteresowania, ustaw **Occupancy threshold (Próg zajętości)**.
- W celu wyzwalania akcji po upłynięciu określonego czasu spełniania warunku progu zajętości ustaw liczbę sekund <sup>w</sup> polu **Trigger action after set time (Wyzwalaj akcję po ustawionym czasie)**.
- • Aby wysyłać zdarzenia <sup>z</sup> danymi frekwencji wjednominutowych odstępach, włącz **Event interval (Odstępy między zdarzeniami)**. Zdarzenie obejmuje minimalną, maksymalną i średnią frekwencję <sup>w</sup> danym odstępie czasu.

**W scenariuszach dla ruchu <sup>w</sup> obszarze i ruchu przecinającego linię**:

• Używaj filtrów, aby zmniejszyć liczbę fałszywych alarmów wyzwalanych przez krótkotrwałe, kołyszące się na wietrze lub małe obiekty. Instrukcje i dodatkowe informacje można znaleźć tutaj *Użyj filtrów na [stronie](#page-11-0) [12](#page-11-0)*.

### **Kalibracja perspektywy**

Uwaga

W niektórych typach urządzeń nie można skalibrować perspektywy, np. <sup>w</sup> niektórych kamerach panoramicznych.

### <span id="page-10-0"></span>Konfigurowanie aplikacji

Jeżeli scena ma znaczną głębię, musisz skalibrować perspektywę, by usunąć fałszywe alarmy wyzwalane przez małe obiekty. Podczas kalibracji aplikacja porównuje wysokość obiektów wyświetlanych na obrazie <sup>z</sup> rzeczywistymi wysokościami odpowiadających im obiektów fizycznych. Aplikacja używa skalibrowanej perspektywy do obliczenia rozmiaru obiektu.

Skalibruj perspektywę, umieszczając na obrazie pionowe paski. Paski przedstawiają obiekty fizyczne <sup>w</sup> różnej odległości od kamery.

- 1. Przejdź do menu **Settings <sup>&</sup>gt; Advanced <sup>&</sup>gt; Perspective (Ustawienia <sup>&</sup>gt; Zaawansowane <sup>&</sup>gt; Perspektywa)** i kliknij opcję **<sup>+</sup>**.
- 2. W podglądzie na żywo wybierz obiekty o tej samej znanej wysokości, które znajdują się na ziemi i w różnych odległościach od kamery.

Obiektami mogą być ludzie lub słupy ogrodzeniowe.

- 3. Umieść paski przy obiektach i dostosuj długość każdego paska do wysokości obiektu.
- 4. Wybierz scenariusze, do których chcesz zastosować perspektywę.
- 5. Wprowadź wysokość obiektów <sup>w</sup> polu **Perspective bar height (Wysokość paska perspektywy)**.
- 6. Kliknij przycisk **Save (Zapisz)**.

#### **Przykład:**

Jeżeli ogrodzenie ze słupami <sup>o</sup> wysokości 2 <sup>m</sup> rozciąga się od kamery <sup>w</sup> kierunku horyzontu, paski należy umieścić przy słupach, wyregulować długość pasków i wpisać <sup>200</sup> cm (6 ft <sup>7</sup> in) <sup>w</sup> polu.

#### Ważne

Upewnij się, że paski nie zachodzą na siebie <sup>w</sup> wymiarze wysokości.

### **Dodawanie nałożonych na stałe metadanych do strumieni wideo**

Aby wyświetlać wykryte zdarzenie <sup>w</sup> strumieniu wideo (zarejestrowanym lub przekazywanym na żywo), włącz nakładanie metadanych. Po włączeniu funkcji nałożenia metadanych aplikacja pokazuje następujące elementy:

- Prostokąt wokół wykrytych obiektów.
- Powierzchnia lub linia dla scenariusza, wktórym obiekt został wykryty.
- •W przypadku zliczania obiektów przekraczających linię: tabela zawierająca liczbę skumulowaną według typu obiektu.
- • W przypadku funkcji Frekwencja <sup>w</sup> obszarze: tabela <sup>z</sup> szacowanymi liczbami obiektów poszczególnych typów <sup>w</sup> danym momencie.

Dodatkowo po włączeniu funkcji trajektorii aplikacja będzie pokazywać linię odpowiadającą ścieżce ruchu obiektu.

Jeżeli kilka scenariuszy jednocześnie wyzwala alarm, nałożenia są wyświetlane dla wszystkich strumieni <sup>o</sup> wybranej rozdzielczości.

#### Ważne

Metadane są nałożone na stałe na informacje <sup>o</sup> alarmie dla wybranej rozdzielczości strumienia wideo. Nie można ich usunąć <sup>z</sup> zarejestrowanego materiału wideo.

#### Uwaga

Jeśli używasz obszarów obserwacji, nałożone metadane będą wyświetlane tylko <sup>w</sup> pierwszym obszarze obserwacji. Domyślna nazwa pierwszego obszaru obserwacji to View area <sup>1</sup> (Obszar obserwacji 1).

- 1. Na stronie internetowej aplikacji wybierz kolejno opcje **Settings <sup>&</sup>gt; Advanced (Ustawienia <sup>&</sup>gt; Zaawansowane)**, <sup>a</sup> następnie, <sup>w</sup> zależności od kamery:
	- Włącz opcję **Metadata overlay (Nakładanie metadanych)**.

### <span id="page-11-0"></span>Konfigurowanie aplikacji

- W obszarze **Metadata overlay (Nakładanie metadanych)** wybierz, wjakiej rozdzielczości mają się wyświetlać nałożone na stałe metadane. Można wybrać tylko jedną rozdzielczość, <sup>a</sup> ustawienie zostanie zastosowana do wszystkich scenariuszy.
- 2. Aby była wyświetlana ścieżka ruchu obiektu, zaznacz opcję **Trajectories (Trajektorie)**.

## **Ograniczanie detekcji do prepozycji PTZ**

W przypadku kamer PTZ możliwe jest ograniczenie detekcji do wstępnie ustawionej pozycji.

- 1. Przejdź do menu **Scenarios (Scenariusze)** i kliknij **Open (Otwórz)** na karcie lub kliknij **<sup>+</sup>** <sup>w</sup> celu utworzenia nowego scenariusza.
- 2. Kliknij opcję **Scene (Scena)** i wybierz prepozycję <sup>z</sup> listy.

### Uwaga

Po każdej zmianie prepozycji aplikacja musi się ponownie skalibrować. Zalecamy odczekanie co najmniej 15 sekund przed zmianą prepozycji <sup>w</sup> trasie strażnika.

### **Użyj filtrów**

Używając filtrów, możesz ograniczyć ryzyko występowania fałszywych alarmów <sup>w</sup> scenariuszach **ruchu <sup>w</sup> obszarze** lub **ruchu przecinającego linię**.

- **Obiekty krótkotrwałe**: Ignoruje obiekty, które pojawiają się na obrazie tylko przez krótki czas.
- **Kołyszące się obiekty**: Ignoruje obiekty, które poruszają się tylko na niewielką odległość.
- **Małe obiekty**: Ignoruje małe obiekty.

**Zalecenia dotyczące filtrów**

- Filtry mają zastosowanie do wszystkich ruchomych obiektów wykrywanych przez aplikację. Aby mieć pewność, że nie zostaną zignorowane ważne obiekty, należy zachować ostrożność przy ustawianiu filtrów.
- Należy konfigurować po jednym filtrze naraz i testować je przed dodaniem kolejnych filtrów.
- Ostrożnie dostosowuj ustawienia filtra do momentu, aż uda się osiągnąć pożądany rezultat.

### **Ignorowanie obiektów krótkotrwałych**

Zastosuj filtr obiektów krótkotrwałych, aby nie wykrywać obiektów, które pojawiają się tylko przez krótki czas, takich jak światła reflektorów przejeżdżających aut lub szybko poruszające się cienie.

Gdy aplikacja znajdzie poruszający się obiekt po włączeniu filtra obiektów krótkotrwałych, obiekt ten nie wyzwoli działania przed upłynięciem ustalonego czasu. Jeżeli działanie polega na rozpoczęciu rejestracji, skonfiguruj czas przed wyzwoleniem, aby zapis obejmował także czas, wktórym obiekt poruszał się <sup>w</sup> scenie przed wyzwoleniem działania.

- 1. Kliknij opcję **Scenarios (Scenariusze)**, <sup>a</sup> następnie znak **<sup>+</sup>**, aby utworzyć nowy scenariusz.
- 2. Wybierz opcję **Motion in area (Ruch <sup>w</sup> obszarze)** lub **Motion line crossing (Ruch przekraczający linię)**.
- 3. Włącz **Short-lived objects (Obiekty krótkotrwałe)**.
- 4. Wprowadź <sup>w</sup> polu liczbę sekund. Liczba sekund to minimalny czas, który musi upłynąć, zanim obiekt uruchomi akcję <sup>w</sup> systemie zarządzania zdarzeniami urządzenia. Zacznij od małej liczby.
- 5. Jeśli wynik okaże się niesatysfakcjonujący, stopniowo zwiększaj czas filtra.

### Konfigurowanie aplikacji

### **IIgnoruj kołyszące się obiekty**

Filtr kołyszących się obiektów ignoruje obiekty, które poruszają się jedynie na niewielką odległość, takie jak kołyszące się gałęzie, flagi i ich cienie. Wprzypadku dużych obiektów, takich jak większe stawy czy drzewa, należy użyć obszarów wykluczenia. Filtr zostaje zastosowany do wszystkich wykrytych obiektów, więc jeśli wartość filtra jest zbyt duża, ważne obiekty mogą nie wyzwolić działań.

Gdy aplikacja wykryje obiekt po włączeniu filtra kołyszących się obiektów, obiekt ten nie wyzwoli działania do momentu przemieszczenia się na odległość większą od rozmiaru filtra.

Filtr ignoruje każdy obiekt poruszający się <sup>w</sup> odległości mniejszej niż odległość od środka do krawędzi elipsy.

### Uwaga

- Zalecamy rozpoczęcie od małego rozmiaru filtra.
- 1. Kliknij opcję **Scenarios (Scenariusze)**, <sup>a</sup> następnie znak **<sup>+</sup>**, aby utworzyć nowy scenariusz.
- 2. Wybierz **Motion in area (Ruch <sup>w</sup> obszarze)**.
- 3. Włącz **Swaying objects (Kołyszące się obiekty)**.
- 4. Wprowadź dozwolony zakres poruszania się obiektów wyrażony jako % ekranu, zanim zostanie wyzwolone działanie.

### **Ignoruj małe obiekty**

Filtr małych obiektów zmniejsza liczbę fałszywych alarmów dzięki ignorowaniu małych obiektów, takich jak zwierzęta.

#### Uwaga

- Filtr ma zastosowanie do wszystkich obiektów na obrazie, <sup>a</sup> nie tylko do obiektów znajdujących się <sup>w</sup> tym samym położeniu, co ustawiony prostokąt.
- Aplikacja ignoruje obiekty, które mają mniejszy rozmiar niż podana **zarówno** wysokość, jak i szerokość.
- 1. Kliknij opcję **Scenarios (Scenariusze)**, <sup>a</sup> następnie znak **<sup>+</sup>**, aby utworzyć nowy scenariusz.
- 2. Wybierz opcję **Motion in area (Ruch <sup>w</sup> obszarze)** lub **Motion line crossing (Ruch przekraczający linię)**.
- 3. Włącz **Small objects (Małe obiekty)**.

### Uwaga

Jeżeli skalibrowano perspektywę, należy wprowadzić szerokość i wysokość obiektów, które mają być ignorowane, <sup>w</sup> centymetrach (i calach) zamiast wartości procentowej obrazu.

4. Wprowadź szerokość i wysokość obiektów, które mają być ignorowane, jako wartość procentową obrazu.

## **Konfiguracja reguł dotyczących zdarzeń**

Aby uzyskać więcej informacji, zapoznaj się <sup>z</sup> przewodnikiem *Get [started](https://help.axis.com/get-started-with-rules-for-events) with rules for events* (Reguły dotyczące zdarzeń).

### **Nagrywanie filmu <sup>w</sup> momencie wykrycia obiektu**

W tym przykładzie wyjaśniono, jak skonfigurować urządzenie Axis, aby rejestrowało wideo na karcie SD, kiedy aplikacja wykryje obiekt.

- 1. W interfejsie internetowym urządzenia przejdź do ustawienia **Apps (Aplikacje)** i upewnij się, że aplikacja została uruchomiona.
- 2. Aby sprawdzić, czy włożono kartę SD, przejdź do menu **System <sup>&</sup>gt; Storage (System <sup>&</sup>gt; Pamięć masowa)**.
- 3. Przejdź do menu **System <sup>&</sup>gt; Events (System <sup>&</sup>gt; Zdarzenia)** i dodaj regułę.
- 4. Wprowadź nazwę reguły.

### <span id="page-13-0"></span>Konfigurowanie aplikacji

- 5. Z listy warunków <sup>w</sup> obszarze **Application (Aplikacja)** wybierz scenariusz aplikacji. Aby wyzwalać tę samą akcję dla wszystkich scenariuszy, wybierz opcję **Object Analytics: Any Scenario (Object Analytics: Dowolny scenariusz)**.
- 6. Z listy akcji <sup>w</sup> obszarze **Recordings (Zapisy)** wybierz opcję **Record video (Rejestruj wideo)**.
- 7. Z listy opcji pamięci masowej wybierz opcję **SD-DISK**.
- 8. Wybierz wartości <sup>w</sup> polach **Camera (Kamera)** i **Stream profile (Profil strumienia)**.

Aby wyświetlić nakładanie metadanych, należy upewnić się, że <sup>w</sup> aplikacji włączono je dla takiej samej rozdzielczości, jak <sup>w</sup> profilu strumienia.

#### Uwaga

Nie zalecamy inicjowania zapisu za pomocą scenariusza <sup>w</sup> połączeniu <sup>z</sup> funkcją Czas przebywania na obszarze, jeśli dozwolony czas pozostawania obiektu <sup>w</sup> strefie detekcyjnej przekracza 30 sekund. Wynika to <sup>z</sup> faktu, że trudno jest używać czas buforowania przed zdarzeniem dłuższego niż 30 sekund, <sup>a</sup> taki okres jest niezbędny, jeżeli chcemy zobaczyć, co się działo przed wykryciem obiektu.

- 9. Jeżeli chcesz rozpocząć nagrywanie przed wykryciem obiektu, wprowadź wartość <sup>w</sup> polu **Prebuffer (Bufor przed zdarzeniem)**.
- 10. Kliknij przycisk **Save (Zapisz)**.
- 11. Aby przetestować regułę, przejdź do strony internetowej aplikacji i otwórz scenariusz. Kliknij **Test alarm (Testuj alarm)**. Prowadzi to do wygenerowania zdarzenia, tak jakby scenariusz <sup>w</sup> rzeczywistości wyzwolił alarm. Jeśli włączono nakładanie metadanych, wyświetla się czerwony lub niebieski prostokąt.

### **Nagrywanie obrazu wideo, gdy człowiek zbyt długo przebywa <sup>w</sup> danym obszarze**

W tym przykładzie wyjaśniono, jak <sup>w</sup> urządzeniu Axis skonfigurować nagrywanie filmu na kartę SD, gdy aplikacja wykryje człowieka przebywającego zbyt długo <sup>w</sup> określonym obszarze.

W interfejsie WWW urządzenia:

- 1. Przejdź do okna **Apps (Aplikacje)** i upewnij się, że aplikacja jest uruchomiona.
- 2. Wybierz kolejno opcje **System <sup>&</sup>gt; Storage (System <sup>&</sup>gt; Pamięć masowa)** <sup>i</sup> sprawdź, czy włożono kartę SD.

W aplikacji AXIS Object Analytics:

- 3. W menu **Scenarios (Scenariusze)** kliknij polecenie **<sup>+</sup> New scenario (Dodaj nowy scenariusz)**.
- 4. Wybierz pozycję **Time in area (Czas przebywania na obszarze)** i kliknij **Next (Dalej)**.
- 5. Wybierz opcję **Human (Człowiek)** i kliknij **Next (Dalej)**.
- 6. Dostosuj obszar zainteresowania do swoich potrzeb.
- 7. W obszarze **Time in area settings (Ustawienia czasu przebywania na obszarze)** określ czas, przez który człowiek może przebywać <sup>w</sup> obszarze.
- 8. Kliknij przycisk **Finish (Zakończ)**.
- 9. Otwórz utworzony scenariusz.
- 10. Otwórz menu **Triggering objects <sup>&</sup>gt; Time in area <sup>&</sup>gt; Advanced (Obiekty wyzwalające <sup>&</sup>gt; Czas przebywania na obszarze** > Zaawansowane) i kliknij Keep the rule active as long as the object is tracked (Zachowaj aktywną regułę, dopóki **obiekt jest śledzony)**.

Dzięki temu reguła utworzona <sup>w</sup> internetowym interfejsie urządzenia będzie pozostawała aktywna przez cały czas, gdy obiekt jest śledzony, <sup>a</sup> nie tylko przez czas trwania alarmu.

W interfejsie WWW urządzenia:

### Konfigurowanie aplikacji

- 11. Przejdź do menu **System <sup>&</sup>gt; Events (System <sup>&</sup>gt; Zdarzenia)** i dodaj regułę.
- 12. Wprowadź nazwę reguły.
- 13. Z listy warunków <sup>w</sup> obszarze **Application (Aplikacja)** wybierz scenariusz aplikacji.
- 14. Z listy akcji wobszarze **Recordings (Zapisy)** wybierz opcję **Record video while the rule is active (Rejestruj wideo, gdy reguła jest aktywna)**.
- 15. Z listy opcji pamięci masowej wybierz opcję **SD-DISK**.
- 16. Wybierz wartości <sup>w</sup> polach **Camera (Kamera)** i **Stream profile (Profil strumienia)**.

Aby wyświetlić nakładanie metadanych, należy upewnić się, że <sup>w</sup> aplikacji włączono je dla takiej samej rozdzielczości, jak <sup>w</sup> profilu strumienia.

### Uwaga

Nie zalecamy inicjowania zapisu za pomocą scenariusza <sup>w</sup> połączeniu <sup>z</sup> funkcją Czas przebywania na obszarze, jeśli dozwolony czas pozostawania obiektu <sup>w</sup> strefie detekcyjnej przekracza 30 sekund. Wynika to <sup>z</sup> faktu, że trudno jest używać czas buforowania przed zdarzeniem dłuższego niż 30 sekund, <sup>a</sup> taki okres jest niezbędny, jeżeli chcemy zobaczyć, co się działo przed wykryciem obiektu.

- 17. Jeżeli chcesz rozpocząć nagrywanie przed wykryciem obiektu, wprowadź wartość <sup>w</sup> polu **Prebuffer (Bufor przed zdarzeniem)**.
- 18. Kliknij przycisk **Save (Zapisz)**.

W aplikacji AXIS Object Analytics:

19. Aby przetestować regułę, otwórz scenariusz i kliknij przycisk **Test alarm (Testuj alarm)**. Prowadzi to do wygenerowania zdarzenia, tak jakby scenariusz <sup>w</sup> rzeczywistości wyzwolił alarm.

### **Wysłanie wiadomości e-mail po przejechaniu <sup>100</sup> pojazdów**

Funkcja zliczania obiektów przekraczających linię <sup>w</sup> wersji beta oraz wartości progowej liczby pozwala na otrzymywanie powiadomień za każdym razem, kiedy linia zostanie przekroczona przez określoną liczbę obiektów.

Na tym przykładzie wyjaśniono, jak ustawić regułę wysyłania wiadomości e-mail po przekroczeniu linii przez każde 100 pojazdów.

#### **Zanim rozpoczniesz**

• Utwórz odbiorcę wiadomości e-mail winterfejsie urządzenia.

W aplikacji AXIS Object Analytics:

- 1. W menu **Scenarios (Scenariusze)** kliknij polecenie **<sup>+</sup> New scenario (Dodaj nowy scenariusz)**.
- 2. Wybierz opcję **Crossline counting (Zliczanie obiektów przekraczających linię)** <sup>i</sup> kliknij przycisk **Next (Dalej)**.
- 3. Na liście typów obiektów usuń zaznaczenie pozycji **Human (Człowiek)** i kliknij **Next (Dalej)**.
- 4. Zaktualizuj nazwę scenariusza pod kątem obsługi funkcji **Zliczanie pojazdów**.
- 5. Dostosuj wirtualną linię <sup>w</sup> zależności od potrzeb.
- 6. Włącz **Passthrough threshold (Próg przekraczania)**.
- 7. <sup>W</sup> polu **Number of counts between events (Liczba obiektów między zdarzeniami)** wpisz **<sup>100</sup>**.
- 8. Kliknij przycisk **Finish (Zakończ)**.

W interfejsie WWW urządzenia:

9. Przejdź do menu **System <sup>&</sup>gt; Events (System <sup>&</sup>gt; Zdarzenia)** i dodaj regułę.

### Konfigurowanie aplikacji

- 10. Wprowadź nazwę reguły.
- 11. Z listy warunków <sup>w</sup> obszarze **Application (Zastosowanie)** wybierz **Object Analytics (Analiza obiektów): Count vehicles passthrough threshold reached (przekroczono próg liczby pojazdów, które mogą przekroczyć linię)**.
- 12. Z listy akcji <sup>w</sup> obszarze **Notifications (Powiadomienia)** wybierz opcję **Send notification to email (Wyślij powiadomienie <sup>w</sup> wiadomości e-mail)**.
- 13. Wybierz odbiorcę <sup>z</sup> listy.
- 14. Wpisz temat i treść wiadomości e-mail.
- 15. Kliknij przycisk **Save (Zapisz)**.

### **Aktywacja syreny stroboskopowej, gdy <sup>w</sup> określonym obszarze znajduje się więcej niż <sup>50</sup> obiektów**

Za pomocą zajętości <sup>w</sup> obszarze i progowej liczby przejść można wyzwalać akcje, gdy zostanie spełniony warunek pozostawania <sup>w</sup> obszarze liczby obiektów zdefiniowanej przez użytkownika.

Ten przykład wyjaśnia, jak podłączyć kamerę <sup>z</sup> AXIS D4100-E Network Strobe Siren przez MQTT. Gdy aplikacja AXIS Object Analytics wykryje, że <sup>w</sup> określonym obszarze przez minutę przebywało ponad 50 osób, kamera wyzwoli akcję aktywującą profil <sup>w</sup> syrenie stroboskopowej.

Przed uruchomieniem usługi:

- Utwórz profil <sup>w</sup> syrenie stroboskopowej.
- Skonfiguruj brokera MQTT i uzyskaj adres IP oraz nazwę użytkownika i hasło brokera.

W aplikacji AXIS Object Analytics:

- 1. W menu **Scenarios (Scenariusze)** kliknij polecenie **<sup>+</sup> New scenario (Dodaj nowy scenariusz)**.
- 2. Wybierz opcję **Occupancy in area (Frekwencja <sup>w</sup> obszarze)** i kliknij **Next (Dalej)**.
- 3. Wybierz opcję **Human (Człowiek)** i kliknij **Next (Dalej)**.
- 4. Zmień nazwę scenariusza na **Max <sup>50</sup> (Maksymalnie 50)**.
- 5. Dostosuj obszar zainteresowania do swoich potrzeb.
- 6. Włącz **Occupancy threshold (Próg zajętości)**.
- 7. Ustaw dla opcji **Number of objects (Liczba obiektów)** wartość **More than <sup>50</sup> (Powyżej 50)**.
- 8. Ustaw dla funkcji **Trigger action after set time (Wyzwalaj akcję po ustawionym czasie)** wartość **<sup>60</sup>** s.
- 9. Kliknij przycisk **Finish (Zakończ)**.

Skonfiguruj klienta MQTT <sup>w</sup> interfejsie WWW kamery:

- 1. Otwórz menu **System <sup>&</sup>gt; MQTT <sup>&</sup>gt; MQTT client <sup>&</sup>gt; Broker (System <sup>&</sup>gt; MQTT <sup>&</sup>gt; Klient MQTT <sup>&</sup>gt; Broker)** i wpisz następujące informacie:
	- **Host**: Adres IP brokera
	- **Client ID (Identyfikator klienta)**: Na przykład Kamera <sup>1</sup>
	- **Protocol (Protokół)**: Protokół, na który jest ustawiony broker
	- **Port**: Numer portu używany przez brokera
	- **Username (nazwa użytkownika)** i **Password (hasło)** brokera
- 2. Kliknij **Save (Zapisz)** <sup>i</sup> **Connect (Połącz)**.

### Konfigurowanie aplikacji

Utwórz dwie reguły publikowania MQTT <sup>w</sup> interfejsie WWW kamery:

1. Przejdź do menu **System <sup>&</sup>gt; Events <sup>&</sup>gt; Rules (System <sup>&</sup>gt; Zdarzenia <sup>&</sup>gt; Reguły)** i dodaj regułę.

Ta reguła aktywuje syrenę stroboskopową.

- 2. Wprowadź następujące informacje:
	- -**Name (Nazwa)**: Alarm progowy
	- **Condition (Warunek)**: **Zastosowania: Zmieniono próg alarmu maks. <sup>50</sup>**.
	- **Action (Akcja)**: **MQTT <sup>&</sup>gt; Send MQTT publish message (MQTT <sup>&</sup>gt; Wyślij wiadomość <sup>o</sup> publikacji MQTT)**
	- **Topic (Temat)**: Próg
	- **Payload (Próbka)**: Wł.
	- **QoS**: 0, 1 lub 2
- 3. Kliknij przycisk **Save (Zapisz)**.
- 4. Dodaj kolejną regułę <sup>z</sup> następującymi informacjami:

Ta reguła wyłączy syrenę stroboskopową.

- **Name (Nazwa)**: Brak alarmu progowego
- -**Condition (Warunek)**: **Zastosowania: Zmieniono próg alarmu maks. <sup>50</sup>**
- Wybierz opcję **Invert this condition (Odwróć ten warunek)**.
- **Action (Akcja)**: **MQTT <sup>&</sup>gt; Send MQTT publish message (MQTT <sup>&</sup>gt; Wyślij wiadomość <sup>o</sup> publikacji MQTT)**
- **Topic (Temat)**: Próg
- **Payload (Próbka)**: Wył.
- **QoS**: 0, 1 lub 2
- 5. Kliknij przycisk **Save (Zapisz)**.

Skonfiguruj klienta MQTT <sup>w</sup> interfejsie WWW syreny stroboskopowej:

- 1. Otwórz menu **System <sup>&</sup>gt; MQTT <sup>&</sup>gt; MQTT client <sup>&</sup>gt; Broker (System <sup>&</sup>gt; MQTT <sup>&</sup>gt; Klient MQTT <sup>&</sup>gt; Broker)** i wpisz następujące informacje:
	- **Host**: Adres IP brokera
	- **Client ID (Identyfikator klienta)**: Syrena <sup>1</sup>
	- **Protocol (Protokół)**: Protokół, na który jest ustawiony broker
	- **Port**: Numer portu używany przez brokera
	- **Username (Nazwa użytkownika)** i **Password (Hasło)**
- 2. Kliknij **Save (Zapisz)** <sup>i</sup> **Connect (Połącz)**.
- 3. Przejdź do **MQTT subscriptions (Subskrypcje MQTT)** i dodaj subskrypcję.

Wprowadź następujące informacje:

- -**Subscription filter (Filtr subskrypcyjny)**: Próg
- **Subscription type (Typ subskrypcji)**: Stateful (Ze stanem)

## Konfigurowanie aplikacji

- -**QoS**: 0, 1 lub 2
- 4. Kliknij przycisk **Save (Zapisz)**.

Utwórz regułę dla subskrypcji MQTT <sup>w</sup> interfejsie WWW syreny stroboskopowej:

- 1. Przejdź do menu **System <sup>&</sup>gt; Events <sup>&</sup>gt; Rules (System <sup>&</sup>gt; Zdarzenia <sup>&</sup>gt; Reguły)** i dodaj regułę.
- 2. Wprowadź następujące informacje:
	- -**Name (Nazwa)**: Wykryto ruch
	- -**Condition (Warunek)**: **MQTT <sup>&</sup>gt; Stateful (Ze stanem)**
	- -**Subscription filter (Filtr subskrypcyjny)**: **Próg**
	- **Payload (Próbka)**: Wł.
	- -Action (Akcja): Light and siren > Run light and siren profile while the rule is active (Światło i syrena > **Uruchom profil oświetlenia i syreny, gdy reguła jest aktywna)**
	- -**Profile (Profil)**: Wybierz profil, który ma być aktywny.
- 3. Kliknij przycisk **Save (Zapisz)**.

## <span id="page-18-0"></span>Dowiedz się więcej

### Dowiedz się więcej

### **Klasyfikacja obiektów**

Aplikacja klasyfikuje dwa typy obiektów: ludzi oraz pojazdy. Aplikacja wyświetla prostokąt wokół sklasyfikowanego obiektu. Obiekty sklasyfikowane jako ludzie są otoczone czerwonym prostokątem, natomiast pojazdy — niebieskim.

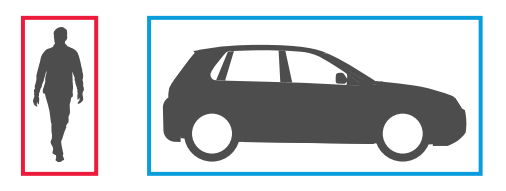

W przypadku kamer wykorzystujących technologię głębokiego uczenia możliwe jest odróżnianie samochodów ciężarowych, autobusów, samochodów osobowych, rowerów i innych pojazdów.

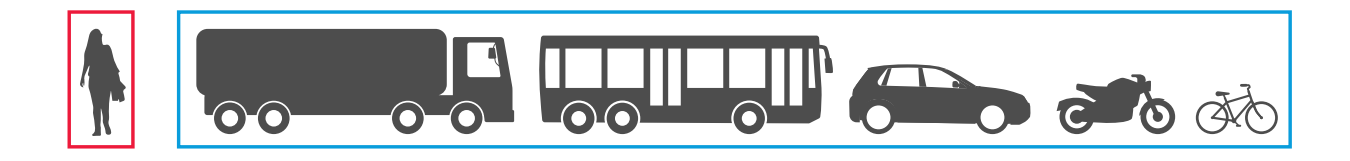

W przypadku używania funkcji Czas przebywania na obszarze prostokąt pozostaje żółty do momentu spełnienia warunku. Jeżeli obiekt pozostanie wewnątrz strefy detekcyjnej przez kolejne 30 sekund, linia prostokąta zmieni się <sup>w</sup> kreskowaną.

Każdy sklasyfikowany obiekt ma punkt detekcji, na którego podstawie aplikacja stwierdza, czy obiekt znajduje się wewnątrz strefy detekcyjnej czy poza nią albo kiedy przekroczył wirtualną linię. W przypadku osoby punkt detekcji to jej stopy, a punkt detekcji pojazdu znajduje się na jego środku. Jeżeli stopy człowieka lub środek pojazdu są zasłonięte dla pola widzenia kamery, aplikacja sama założy najbardziej prawdopodobne umiejscowienie punktu detekcji.

#### Uwaga

Zalecamy, aby takie zakładane umiejscowienie punktu detekcji obiektu brać pod uwagę przy rysowaniu strefy detekcyjnej lub linii wirtualnej.

Aby uzyskać najlepsze wyniki:

- •<sup>w</sup> pewnym momencie cały obiekt musi być widoczny <sup>w</sup> scenie.
- •Obiekt musi poruszać się <sup>w</sup> obrębie sceny przez co najmniej 2 sekundy.
- W przypadku kamer <sup>z</sup> funkcją uczenia maszynowego ludzie muszą poruszać się <sup>w</sup> wyprostowanej pozycji. Wprzypadku kamer opartych na algorytmach głębokiego uczenia nie jest to wymagane.
- •Musi być widoczna górna część ciała człowieka
- •Obiekty muszą odróżniać się od tła
- •Zmniejszenie rozmycia obiektów <sup>w</sup> ruchu.

## Dowiedz się więcej

### **Scenariusze dotyczące obszaru**

Po skonfigurowaniu scenariusza **Object in area (Obiekt <sup>w</sup> obszarze)** aplikacja będzie wykrywać obiekty poruszające się wewnątrz określonego obszaru. Zdefiniowany obszar nazywany jest strefą detekcyjną.

W przypadku scenariusza **Time in area (Czas przebywania na obszarze)** można ustawić limit czasu, przez jaki obiekt może pozostawać wewnątrz strefy detekcyjnej, zanim aplikacja wyzwoli działanie. Wejście obiektu do strefy detekcyjnej powoduje uruchomienie licznika czasu. Jeżeli obiekt opuści strefę detekcyjną przed upływem ustawionego limitu czasu, licznik zostanie zresetowany. Aby licznik cały czas działał, wewnątrz strefy detekcyjnej musi się znajdować punkt detekcji obiektu. Funkcja Czas przebywania na obszarze nadaje się do miejsc, wktórych ludzie lub pojazdy powinny pozostawać tylko przez krótki czas, np. <sup>w</sup> tunelach albo na terenie szkoły po zakończeniu lekcji.

Po ustawieniu scenariusza **Occupancy in area (Frekwencja <sup>w</sup> obszarze)** aplikacja będzie szacować liczbę obiektów przebywających wewnątrz strefy detekcyjnej <sup>w</sup> danym momencie. Licznik obiektów pokazuje szacowaną liczbę obiektów znajdujących się obecnie <sup>w</sup> strefie detekcyjnej. Gdy obiekt wchodzi do strefy lub ją opuszcza, licznik obiektów odpowiednio zmienia swoją wartość. Funkcja frekwencji <sup>w</sup> obszarze nadaje się do miejsc, gdzie warto znać szacowaną liczbę obiektów jednego lub kilku rodzajów, na przykład na parkingu.

Jeśli wybierzesz scenariusz **Motion in area (Ruch <sup>w</sup> obszarze)**, aplikacja nie będzie klasyfikowała obiektów. Zamiast tego aplikacja będzie wykrywać wszelkie obiekty poruszające się <sup>w</sup> scenie. Mogą to być na przykład zwierzęta, liście poruszające się na wietrze, flagi lub cienie. Aby ignorować obiekty małe, poruszające się na wietrze oraz widoczne tylko przez krótki czas, można zastosować filtry. Więcej informacji: *Użyj filtrów na [stronie](#page-11-0) [12](#page-11-0)*.

### **Strefa detekcyjna**

Strefa detekcyjna jest obszarem, w którym aplikacja wykrywa i liczy wybrane typy obiektów. Aplikacja wyzwala działania dotyczące obiektów, jeśli punkt detekcji znajdzie się <sup>w</sup> obrębie strefy detekcyjnej. Aplikacja ignoruje obiekty znajdujące się poza strefą detekcyjną.

Zmień kształt i rozmiar obszaru, aby obejmował tylko ten fragment sceny, wktórej obiekty mają być wykrywane i liczone. W przypadku używania funkcji frekwencji <sup>w</sup> obszarze lub funkcji czasu przebywania na obszarze trzeba koniecznie uwzględnić te części sceny, wktórych nie ma dużo obiektów często nakładających się na siebie. Domyślny prostokąt strefy detekcyjnej można zmienić na wielokąt <sup>z</sup> maksymalnie 10 narożnikami.

### **Zalecenia**

Jeśli <sup>w</sup> pobliżu strefy detekcyjnej znajduje się ruchliwa droga lub chodnik, należy narysować strefę detekcyjną, aby obiekty znajdujące się poza nią nie zostały przypadkowo wykryte. Oznacza to, że należy unikać rysowania strefy detekcyjnej zbyt blisko ruchliwej drogi lub chodnika.

## Dowiedz się więcej

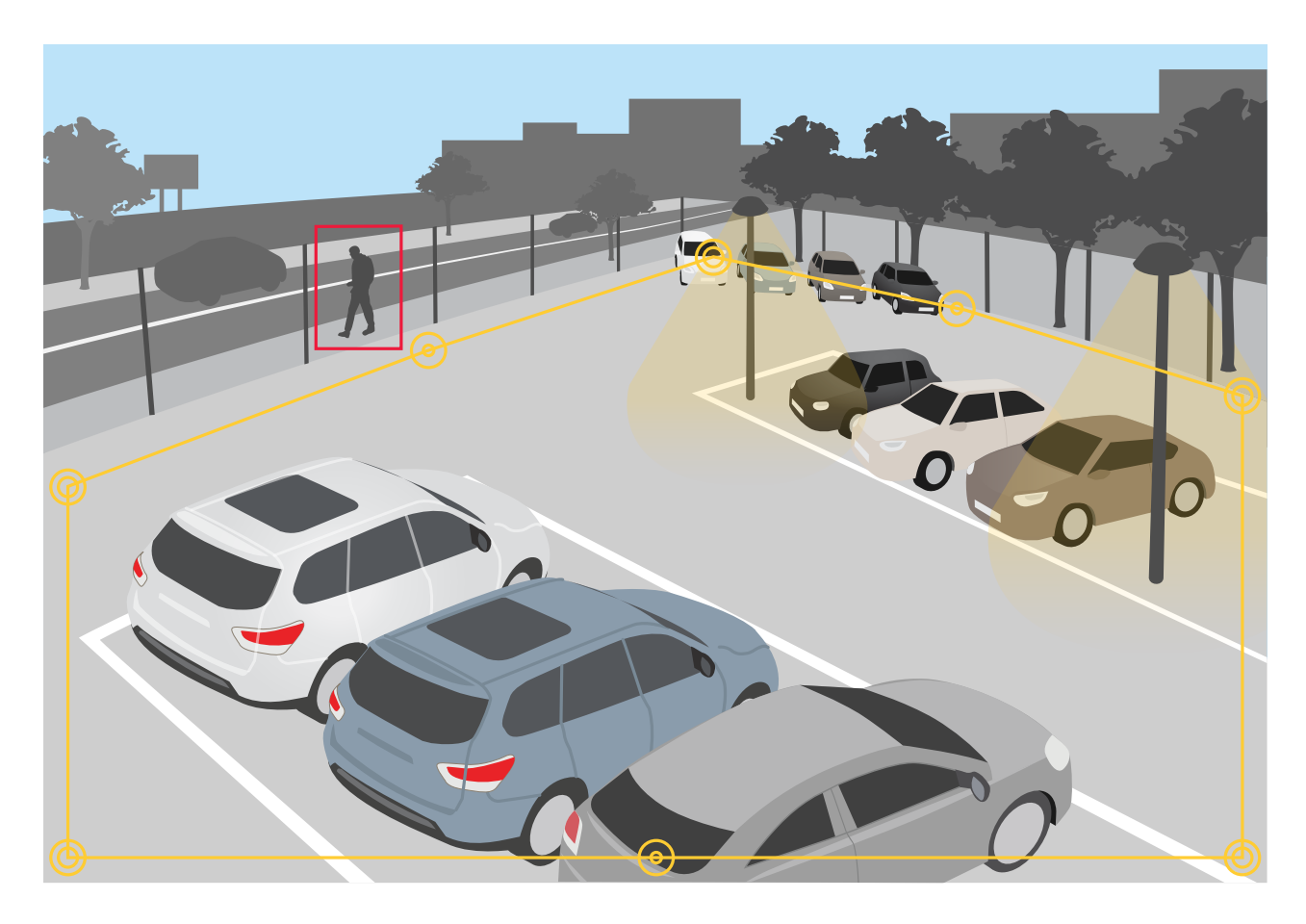

### **Obszary wykluczenia**

Obszar wykluczenia jest obszarem wewnątrz strefy detekcyjnej, wktórej wybrane typy obiektów nie są wykrywane ani liczone. Użyj obszarów wykluczenia, jeśli <sup>w</sup> strefie detekcyjnej znajdują się miejsca, wktórych wyzwalane są częste niechciane akcje. Możesz utworzyć maksymalnie 5 obszarów wykluczenia.

Zmień kształt i rozmiar obszaru lub go przesuń, tak aby obejmował tylko pożądaną część sceny. Domyślny prostokąt można zmienić na wielokąt <sup>z</sup> maksymalnie 10 narożnikami.

### **Zalecenia**

Umieść obszary wykluczenia wewnątrz strefy detekcyjnej. Obszary wykluczenia służą do oznaczenia obszarów, <sup>w</sup> których obiekty mają nie być wykrywane.

## <span id="page-21-0"></span>Dowiedz się więcej

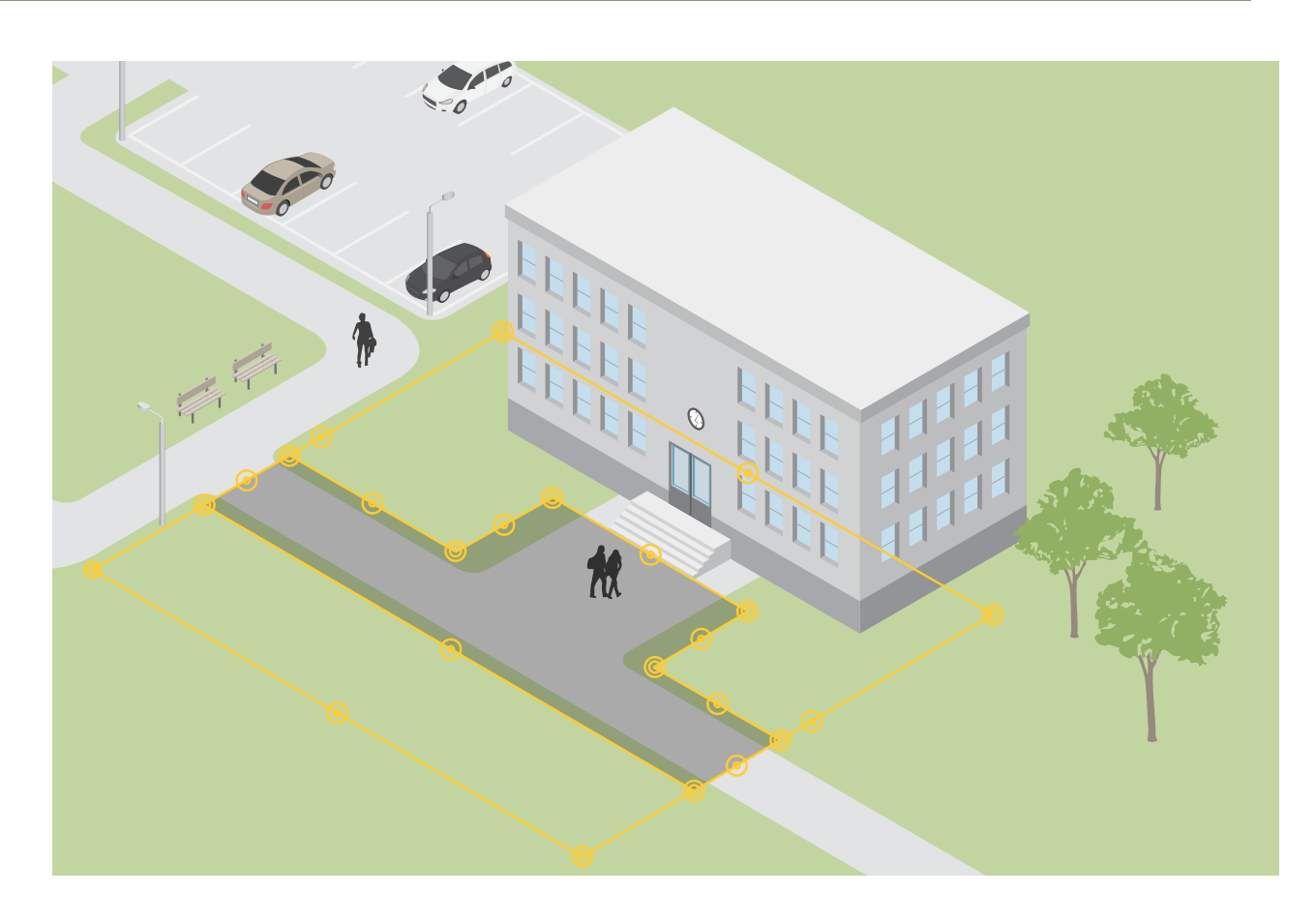

## **Scenariusze przekroczenia linii**

Po ustawieniu scenariusza **Line crossing (Przekroczenie linii)** aplikacja będzie wykrywać obiekty przekraczające określoną wirtualną linię.

<sup>W</sup> scenariuszu **Crossline counting (Zliczanie obiektów przekraczających linię)** aplikacja wykrywa <sup>i</sup> liczy obiekty przekraczające wirtualną granicę, <sup>a</sup> ich łączna liczba jest podawana <sup>w</sup> tabeli.

Jeśli wybierzesz scenariusz **Motion line crossing (Ruch przecinający linię)**, aplikacja nie będzie klasyfikowała obiektów. Zamiast tego będzie wykrywała wszystkie obiekty przekraczające wirtualną granicę. Aby ignorować obiekty małe oraz widoczne tylko przez krótki czas, można zastosować filtry. Więcej informacji: *Użyj filtrów na [stronie](#page-11-0) [12](#page-11-0)*.

Wirtualna granica to żółta linia na obrazie. Obiekty zaznaczonego typu przekraczające linię <sup>w</sup> określonym kierunku są wykrywane. Czerwone strzałki na linii wskazują bieżący kierunek alarmu. Działania wyzwalają się, gdy obiekty przekraczają linię <sup>w</sup> kierunku wskazywanym przez strzałki.

Aby wyzwolić działanie, obiekt musi przekroczyć linię. Jak widać na ilustracji, aby działanie zostało wyzwolone, punkt detekcji obiektu musi przekroczyć linię. Obiekty, które jedynie dotkną linii, nie spowodują wyzwolenia działania.

## Dowiedz się więcej

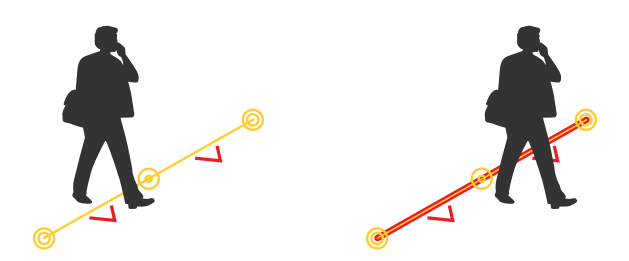

- Na ilustracji po lewej stronie człowiek nie wyzwala działania, ponieważ jego punkt detekcji jeszcze nie przekroczył linii.
- Na ilustracji po prawej stronie człowiek wyzwala działanie, ponieważ jego punkt detekcji przekroczył linię.

Więcej informacji <sup>o</sup> punktach detekcji zawiera temat *[Klasyfikacja](#page-18-0) obiektów na stronie [19](#page-18-0)*.

### **Zalecenia dotyczące wirtualnej granicy**

Wyreguluj wirtualną granicę, tak aby:

- obiekty raczej nie będą czekały na linii.
- obiekty były wyraźnie widoczne na obrazie, zanim przekroczą granicę,
- punkt detekcji obiektu przekraczał granicę,

## Integracja

## Integracja

## **Konfiguracja alarmów <sup>w</sup> AXIS Camera Station**

W tym przykładzie wyjaśniono sposób konfiguracji reguł <sup>w</sup> AXIS Camera Station, aby powiadamiać operatora i zarejestrować wideo zawierające nakładki metadanych podczas wykrywania obiektu przez AXIS Object Analytics.

### **Zanim rozpoczniesz**

Potrzebujesz:

- kamery sieciowej Axis ze skonfigurowaną i uruchomioną aplikacją AXIS Object Analytics; patrz *[Rozpoczynanie](#page-6-0) pracy na [stronie](#page-6-0) [7](#page-6-0)* .
- • nakładki metadanych włączone <sup>w</sup> aplikacji; patrz *Dodawanie nałożonych na stałe [metadanych](#page-10-0) do strumieni wideo na [stronie](#page-10-0) [11](#page-10-0)*.
- komputera <sup>z</sup> zainstalowaną aplikacją AXIS Camera Station.

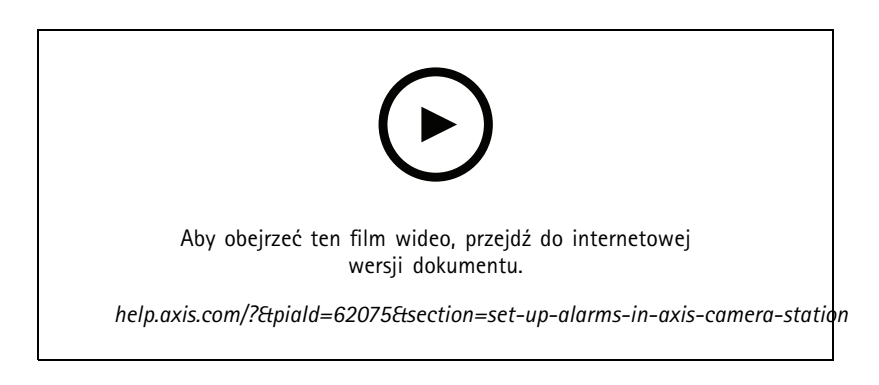

**Dodawanie kamery do AXIS Camera Station**

1. Dodaj kamerę <sup>w</sup> AXIS Camera Station. Patrz *[instrukcja](https://www.axis.com/products/online-manual/34074#t10133874) obsługi AXIS Camera Station*.

**Tworzenie wyzwalacza zdarzeń <sup>w</sup> urządzeniu**

- 1. Kliknij + i przejdź do menu Configuration > Recording and events > Action rules (Konfiguracja > Rejestracja **i zdarzenia <sup>&</sup>gt; Reguły akcji)**, i kliknij opcję **New (Nowa)**.
- 2. Kliknij przycisk **Add (Dodaj)**, aby dodać wyzwalacz.
- 3. <sup>Z</sup> listy wyzwalaczy wybierz opcję **Device event (Zdarzenie urządzenia)** <sup>i</sup> kliknij **Ok**.
- 4. <sup>W</sup> sekcji **Configure device event trigger (Konfiguracja wyzwalacza zdarzeń <sup>w</sup> urządzeniu)**:
	- <sup>W</sup> polu **Device (Urządzenie)** wybierz kamerę.
	- W polu **Event (Zdarzenie)** wybierz jeden ze scenariuszy dla **AXIS Object Analytics**.
	- W polu **Trigger period (Czas wyzwalania)** wybierz przerwę pomiędzy kolejnymi wyzwalaczami. Funkcja ta służy do zmniejszania liczby następujących po sobie zapisów. Jeżeli podczas przerwy wystąpią dodatkowe wyzwalacze, rejestracja będzie kontynuowana, <sup>a</sup> okres wyzwalacza rozpocznie się od tego momentu.
- 5. W opcji **Filters (Filtry)** opcję **active (aktywne)** ustaw na **Yes (Tak)**.
- 6. Kliknij **OK**.

## Integracja

### **Tworzenie akcji <sup>w</sup> celu uruchomienia alarmów i rejestracji obrazu wideo**

- 1. Kliknij przycisk **Next (Dalej)**.
- 2. Kliknij przycisk **Add (Dodaj)**, aby dodać akcję.
- 3. Z listy akcji wybierz **Raise alarm (Uruchom alarm)** i kliknij **Ok**.

### Uwaga

Komunikat alarmu to komunikat, który dany operator widzi po wystąpieniu alarmu.

- 4. W sekcji **Alarm message (Komunikat alarmu)** wprowadź tytuł i opis alarmu.
- 5. Kliknij **OK**.
- 6. Kliknij przycisk **Add (Dodaj)**, aby dodać kolejną akcję.
- 7. Z listy akcji wybierz **Record (Rejestruj)** i kliknij **Ok**.
- 8. Z listy kamer wybierz kamerę, która ma zostać użyta do rejestracji.

#### Ważne

Aby włączyć funkcję nakładek metadanych <sup>w</sup> zapisach, upewnij się, że wybrano profil <sup>o</sup> tej samej rozdzielczości, co wybrana dla nakładek metadanych <sup>w</sup> aplikacji.

- 9. Wybierz profil i ustaw bufor przed i po rejestracji.
- 10. Kliknij **OK**.

#### **Określanie czasu aktywności alarmów**

- 1. Kliknij przycisk **Next (Dalej)**.
- 2. Jeżeli chcesz, aby alarm był aktywny tylko <sup>w</sup> określonych godzinach, wybierz opcję **Custom schedule (Harmonogram niestandardowy)**.
- 3. Wybierz harmonogram <sup>z</sup> listy.
- 4. Kliknij przycisk **Next (Dalej)**.
- 5. Wprowadź nazwę reguły.
- 6. Kliknij przycisk **Finish (Zakończ)**.

#### Uwaga

Aby wyświetlić nakładki metadanych <sup>w</sup> podglądzie na żywo, upewnij się, że wybrano profil strumieniowania odpowiadający określonemu <sup>w</sup> aplikacji.

### **Integracja danych zliczania**

W scenariuszach zliczanie obiektów przekraczających linię i frekwencji <sup>w</sup> obszarze są generowane metadane <sup>o</sup> policzonych obiektach. Do wizualizacji danych i analizy trendów <sup>w</sup> czasie można zintegrować te procesy <sup>z</sup> aplikacją zewnętrzną. Można <sup>w</sup> ten sposób przedstawiać dane <sup>z</sup> jednej lub kilku kamer. Więcej informacji <sup>o</sup> konfigurowaniu integracji: *wskazówki <sup>w</sup> Społeczności [deweloperów](https://www.axis.com/developer-community/axis-object-analytics-counting-data) Axis*.

## Rozwiązywanie problemów

## Rozwiązywanie problemów

### **Problemy <sup>z</sup> wykrywaniem obiektów**

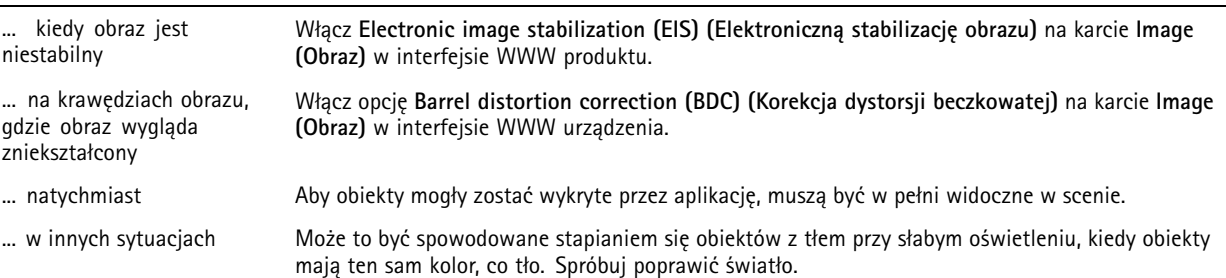

### **Problemy <sup>z</sup> fałszywymi alarmami**

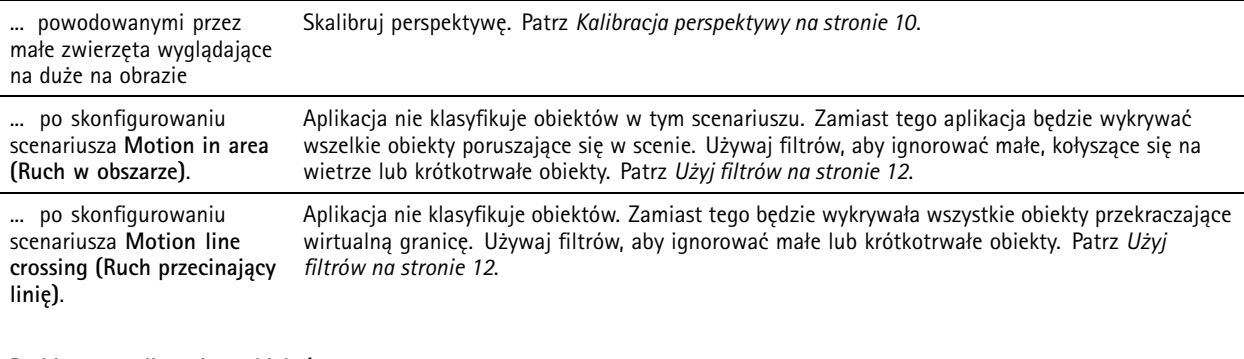

#### **Problemy ze zliczaniem obiektów**

... <sup>z</sup> powodu obecności nieruchomych obiektów wyglądających jak ludzie lub pojazdy <sup>w</sup> czasie, gdy jest używana funkcja frekwencji <sup>w</sup> obszarze Obiekty muszą być całkowicie widoczne <sup>w</sup> scenie. Przy włączonej funkcji frekwencji wobszarze aplikacja zlicza obiekty ruchome i nieruchome, co zwiększa ryzyko fałszywych detekcji. Aby nieruchome obiekty, takie jak ludzie i pojazdy, były ignorowane, dodaj obszar wykluczenia.

#### **Problemy <sup>z</sup> nakładkami metadanych**

... <sup>w</sup> drugim kliencie Nakładki metadanych są widoczne tylko dla jednego klienta <sup>w</sup> danym czasie.

### **Problemy ze strumieniem wideo**

... <sup>w</sup> przeglądarce Firefox <sup>w</sup> przypadku kamer <sup>o</sup> wysokiej rozdzielczości Zamiast tego wypróbuj przeglądarkę Google Chrome™.

User manual AXIS Object Analytics **Data:** Kwiecień 2024 © Axis Communications AB, <sup>2019</sup> - <sup>2024</sup> Numer części T10144039

Wer . M18.5